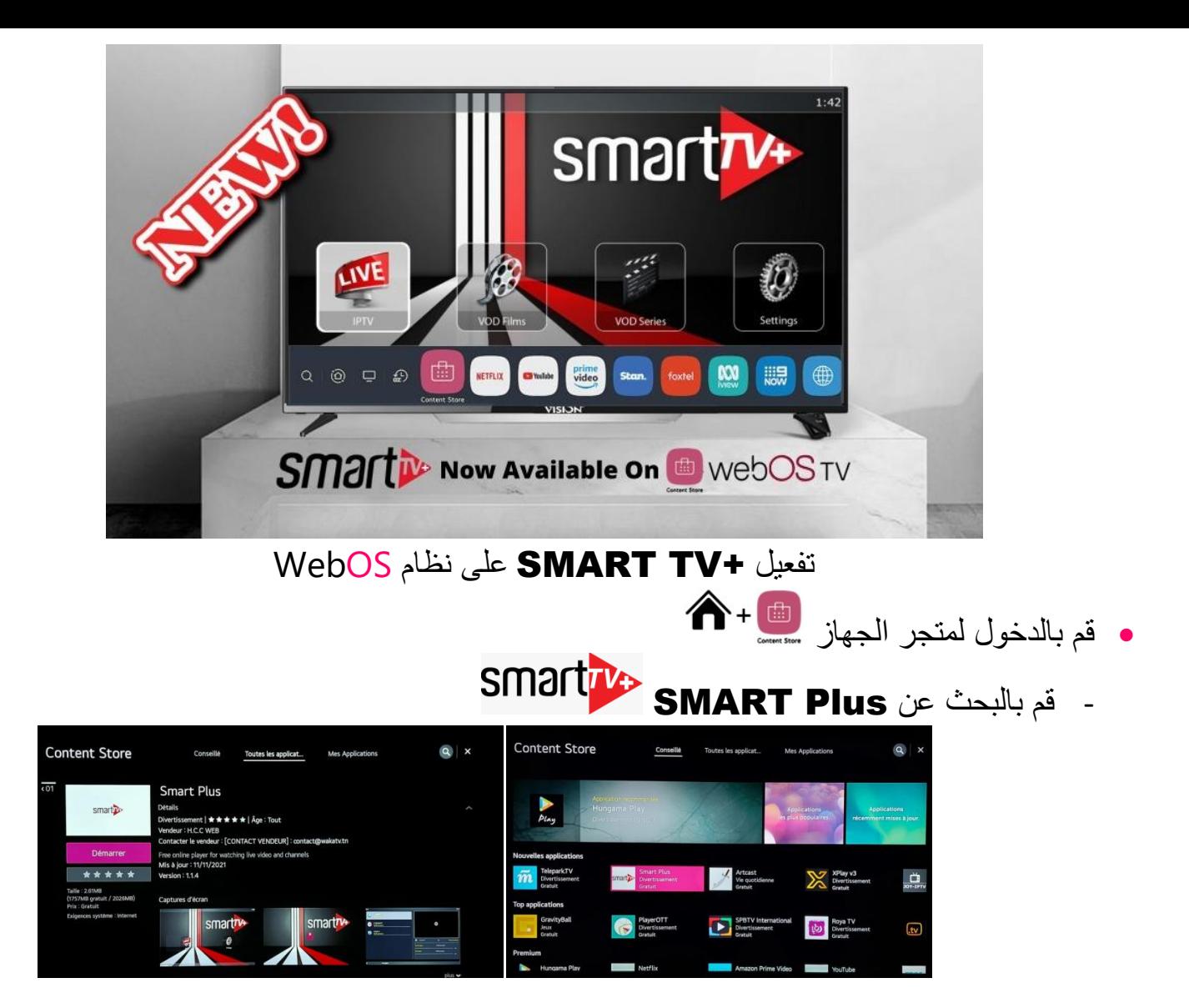

- بعد تنصيب التطبيق وفتحه سيظهر على الشكل التالي

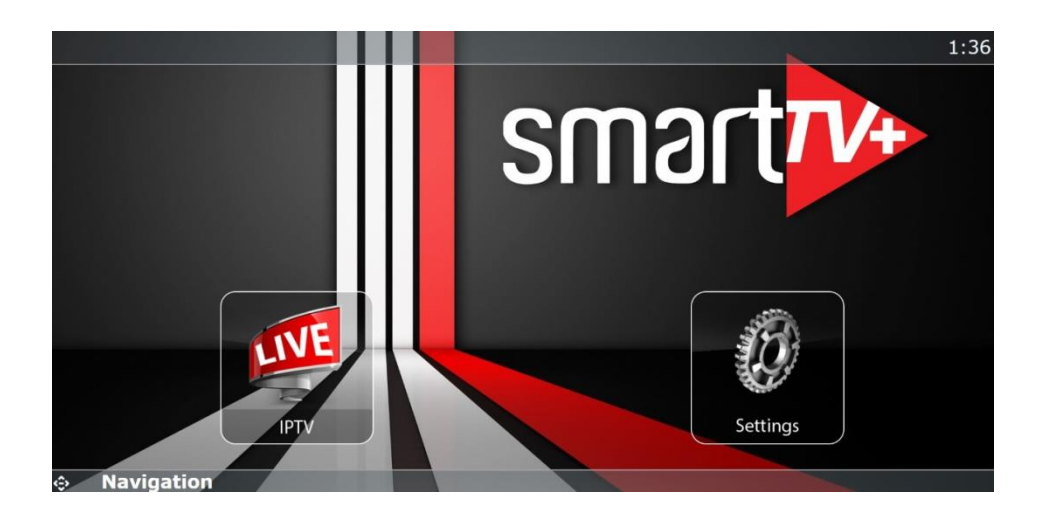

- نقوم بالدخول لSettings ألخد الAdress MAC الخاص بالتطبيق
- ثم نذهب للموقع التالي عبر اي متصفح **[ma.code-actif.smart://https](https://smart.actif-code.ma/)**

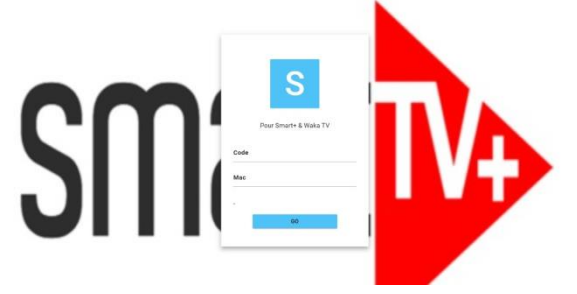

- GO ثم Mac Adressوال Code Smart بادخال نقوم
	- **- ستظهر لنا رسالة التفعيل**
- **-** نقوم باعادة الدخول للتطبيق سنجد القائمة على الشكل التالي ما يعني ان التطبيق تم تفعيله

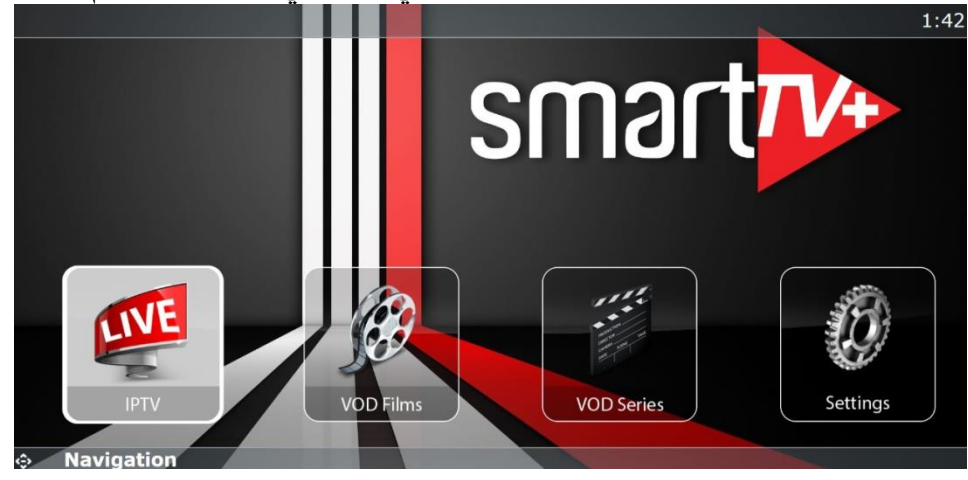

- **- واستمتع بكل مزايا التطبيق الجديد كليا** 
	- كل باقات العالم بجودات مختلفة
- أحدث االفالم والمسلسالت المغربية , العربية والعالمية والعديد

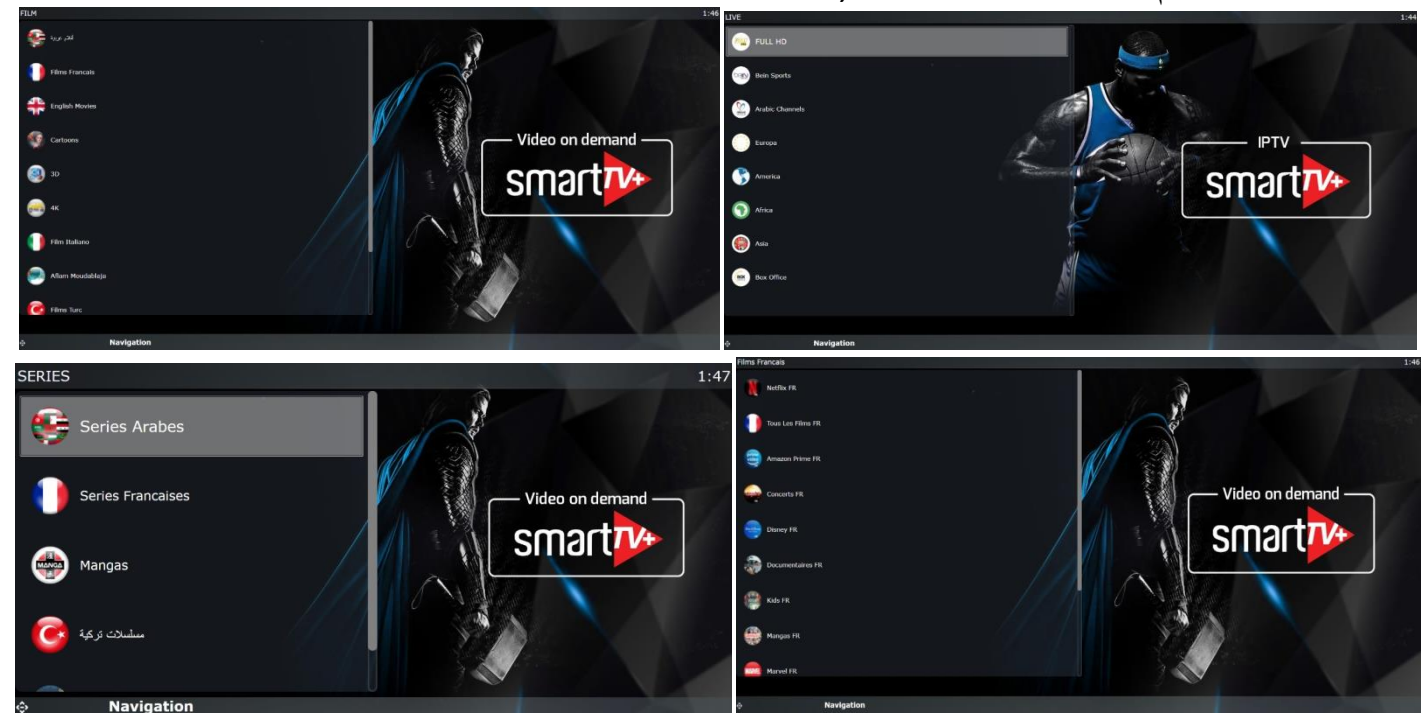

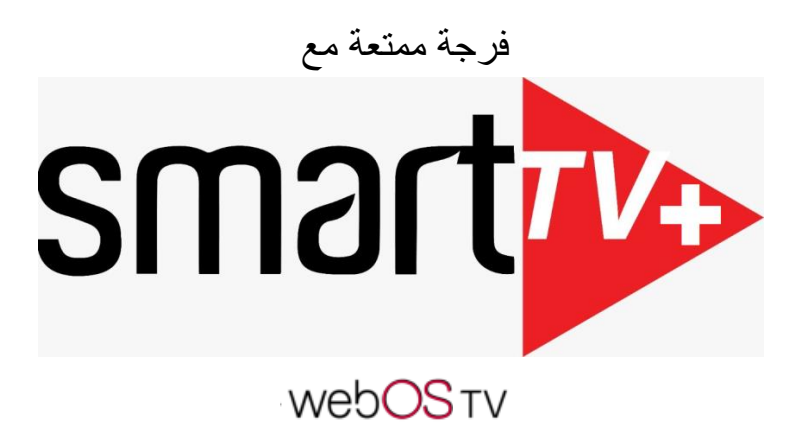